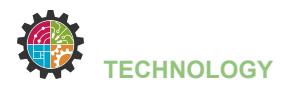

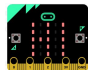

## **KNIPPERLED**

Tijdens deze opdracht ga je:

- een breadboard met led aansluiten op je Micro:Bit
- een led automatisch aan- en uitzetten
- een Micro:Bit programmeren

#### **Benodigdheden:**

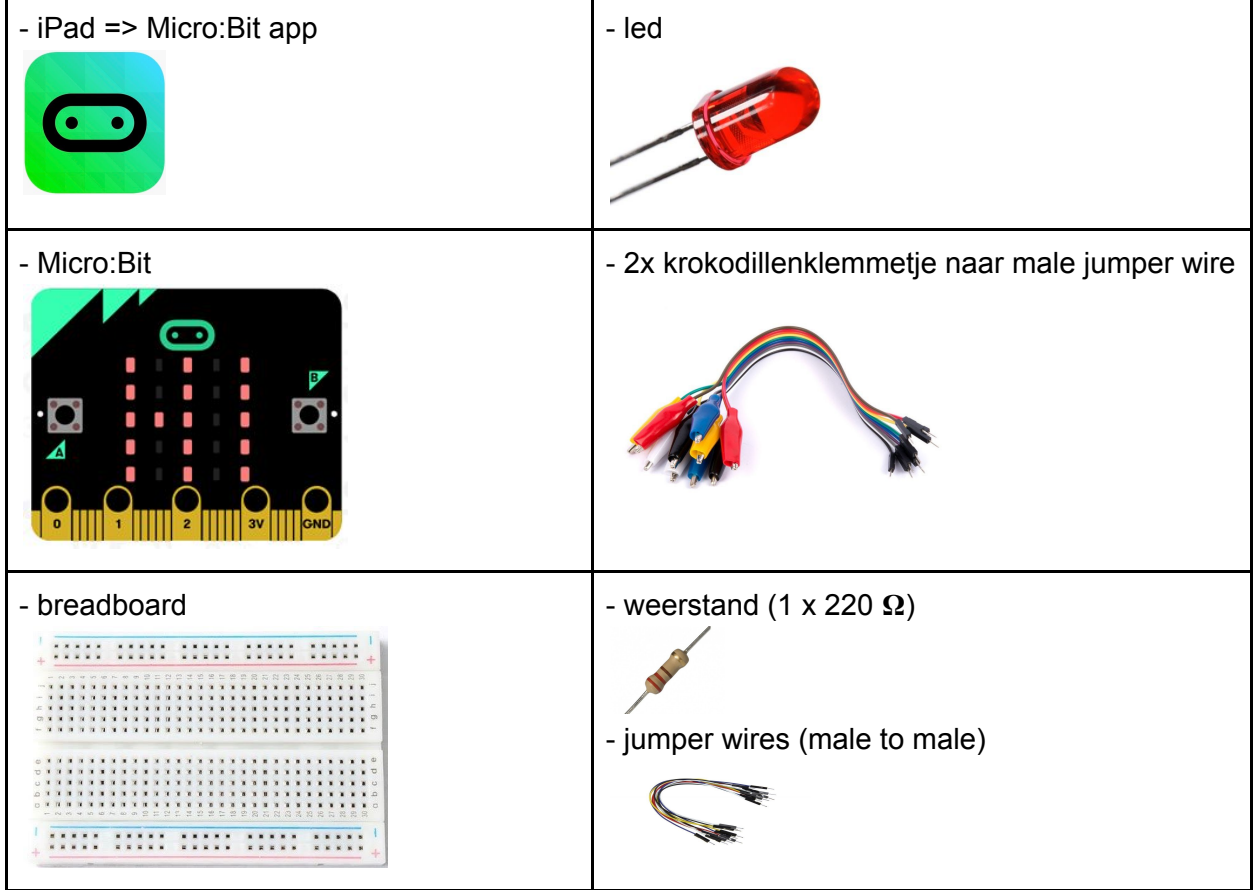

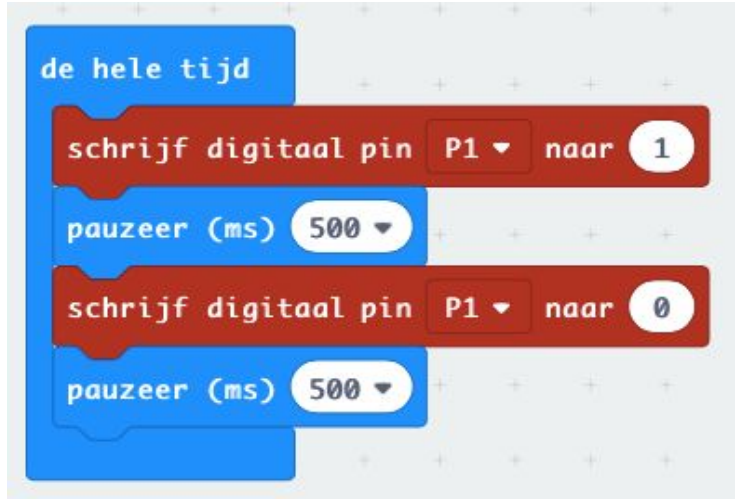

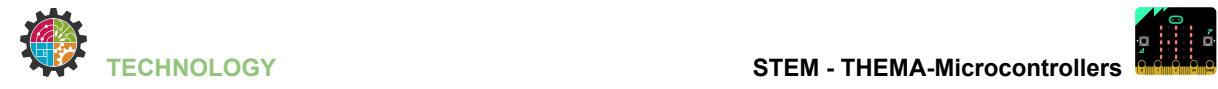

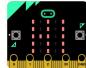

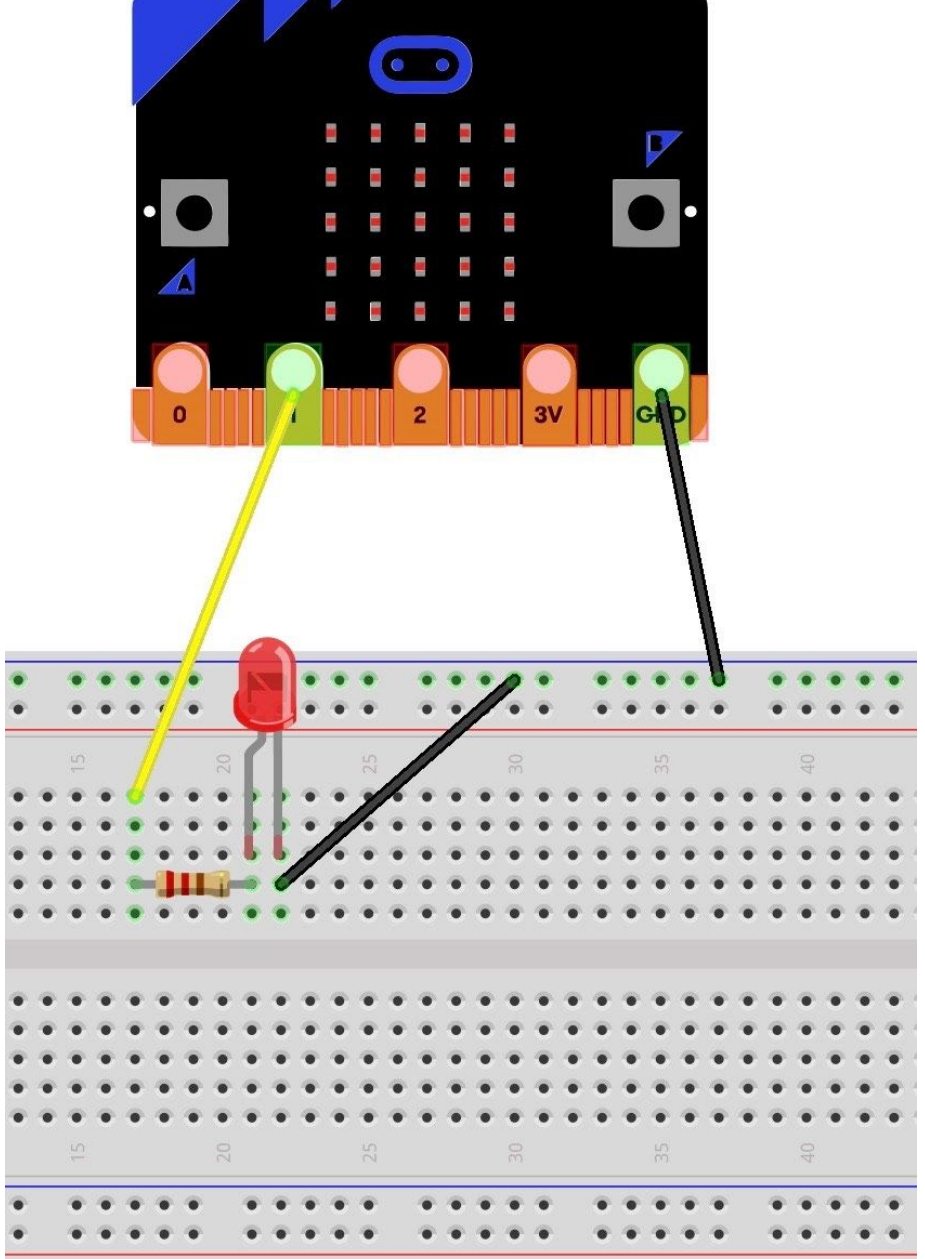

### **Uitbreiding:**

- 1) Verander de tijd van het knipperen.
- 2) Laat het knipperen versnellen.
- 3) Laat het knipperen vertragen.
- 4) Schakel meerdere led's parallel op je breadboard.

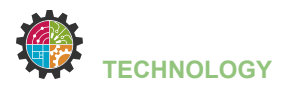

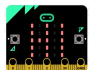

# **LIGHT THE LED**

Tijdens deze opdracht ga je:

- een breadboard met led aansluiten op je Micro:Bit
- een led aan- en uitzetten via de knoppen op de Micro:Bit
- een Micro:Bit programmeren

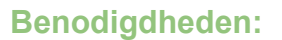

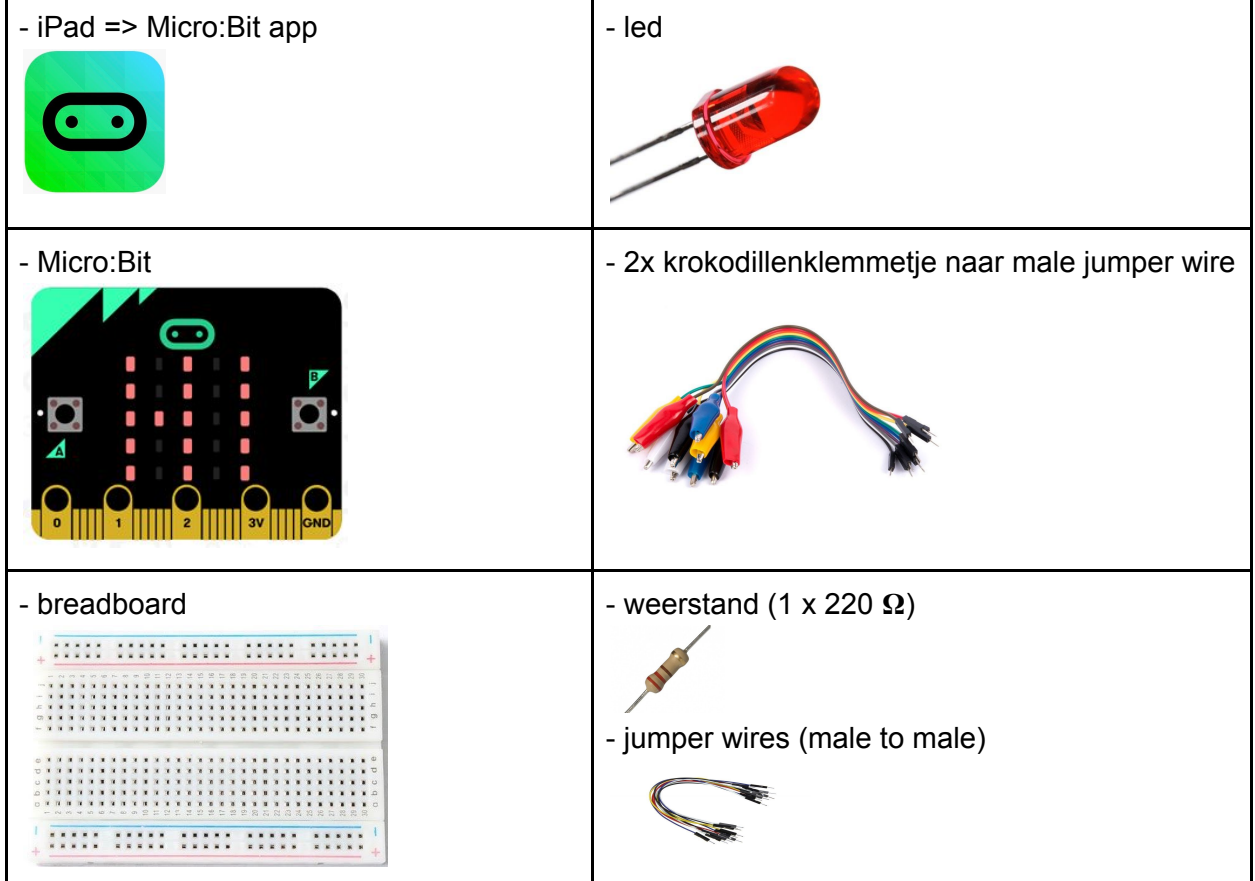

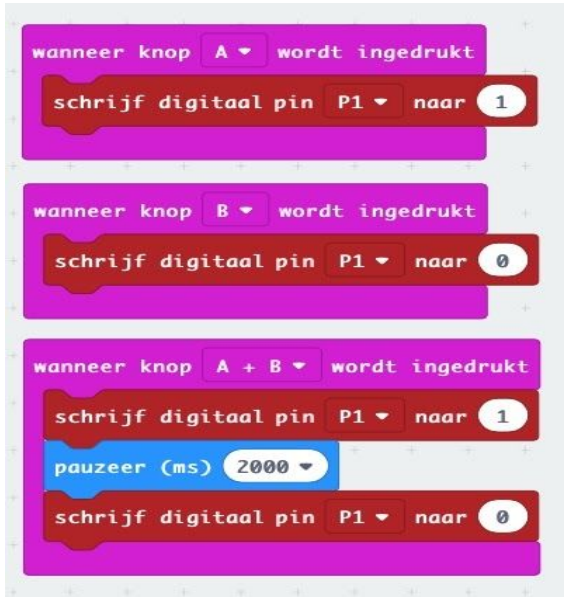

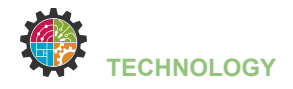

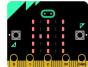

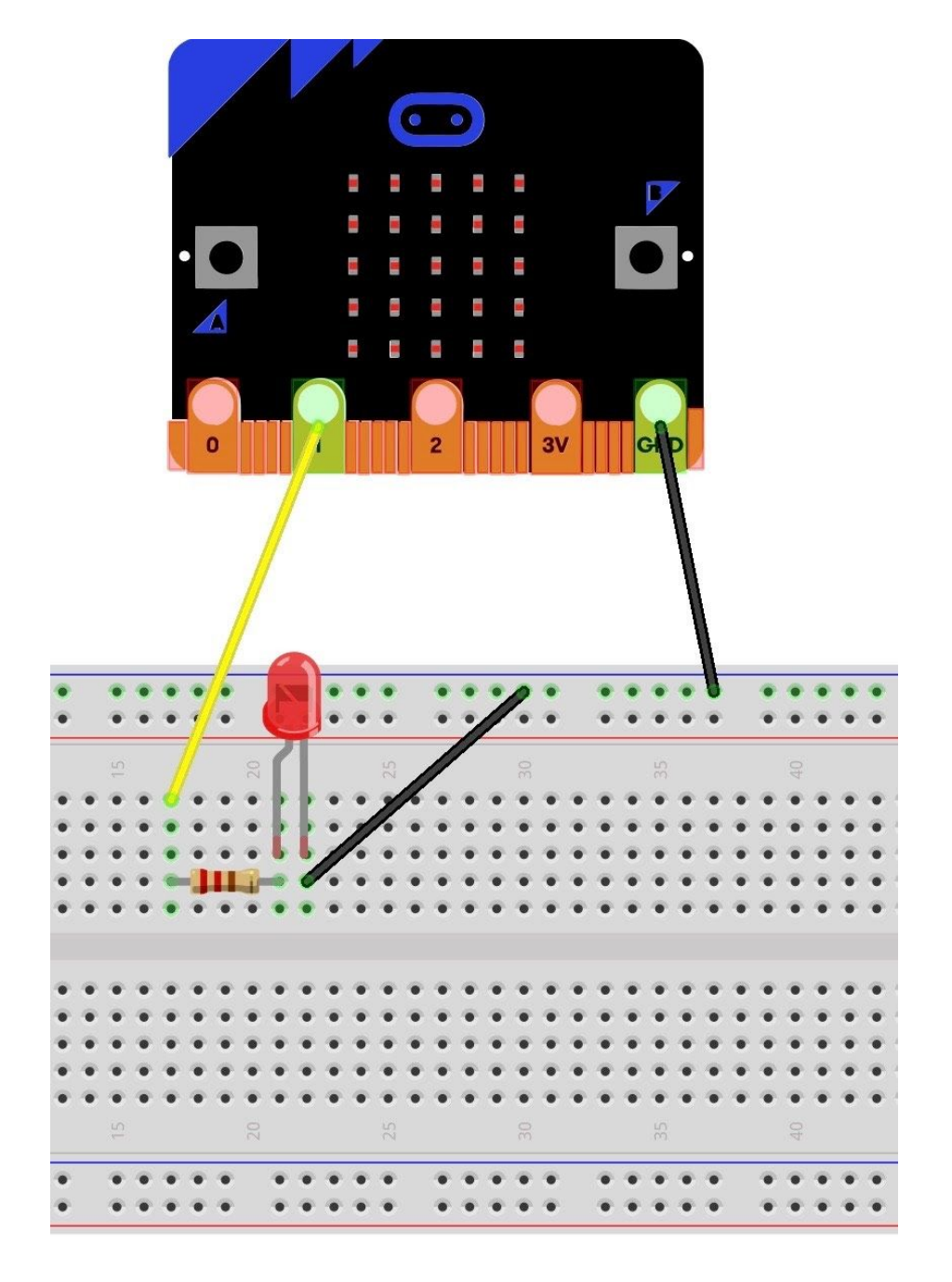

### **Uitbreiding:**

1) Laat de led, wanneer je knoppen A en B tegelijkertijd indrukt, 5 keer aan en uit gaan.

2) Zet er nog een led in een andere kleur bij die je ook kan bedienen met de knoppen.

 $\left| \begin{smallmatrix} 0 & 0 \\ 0 & 1 \end{smallmatrix} \right|$  is

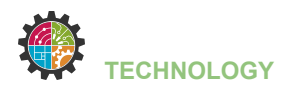

# **LICHT IN HET DONKER**

Tijdens deze opdracht ga je:

- een breadboard met led aansluiten op je Micro:Bit
- een led laten branden als het donker wordt en terug doven als het licht is
- een Micro:Bit programmeren

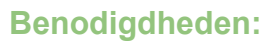

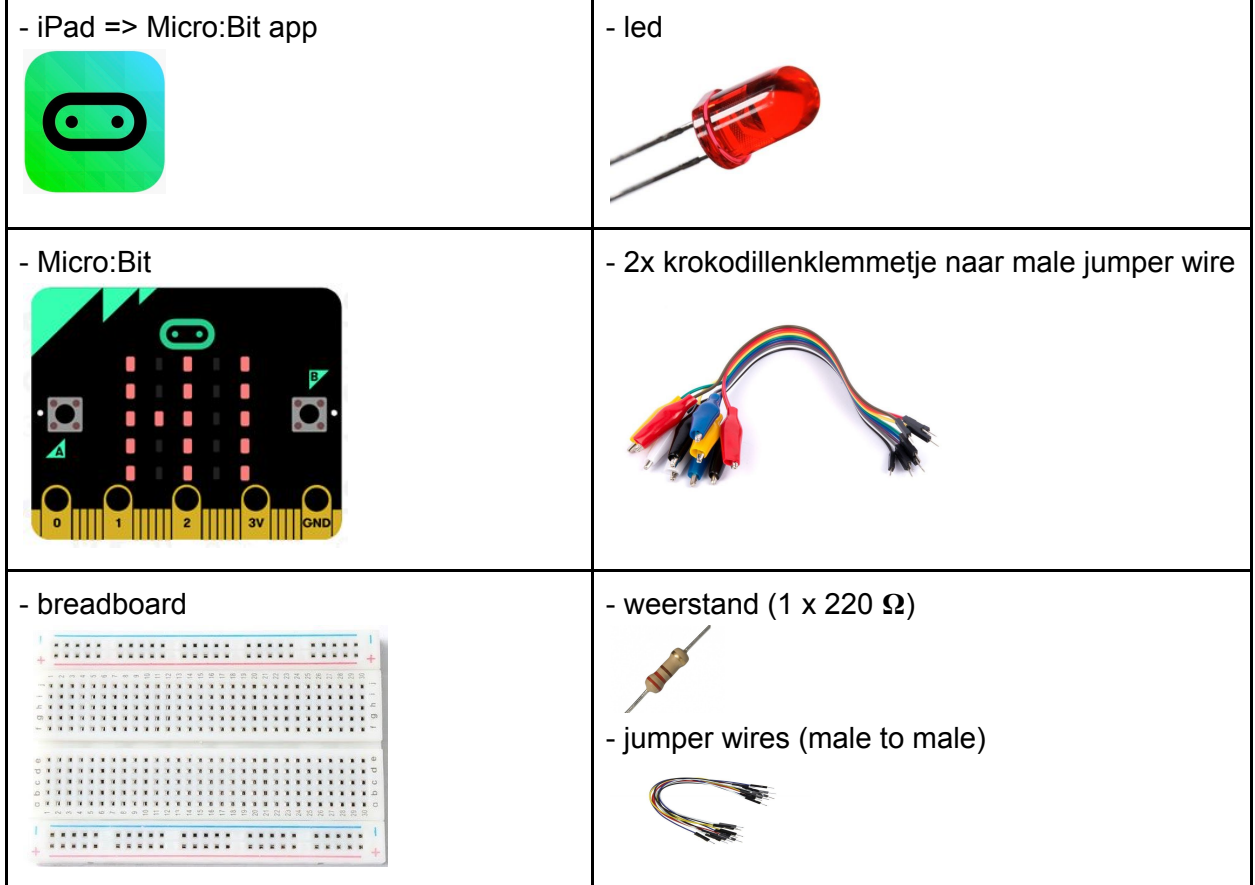

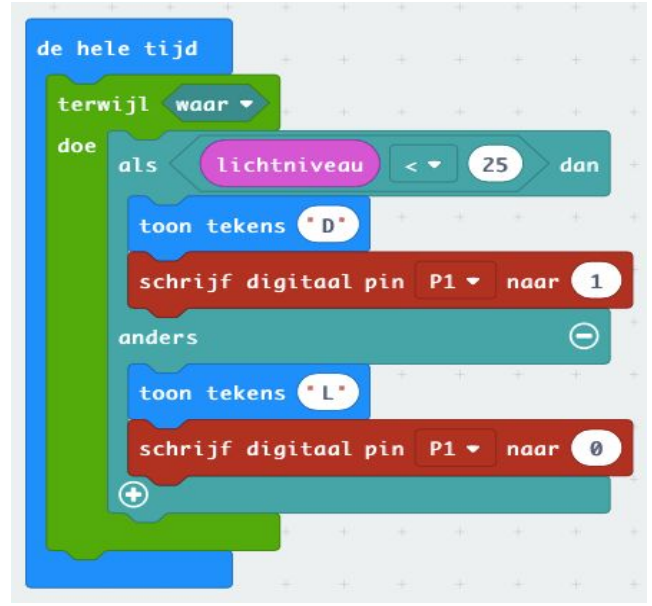

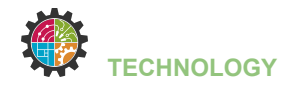

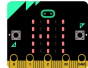

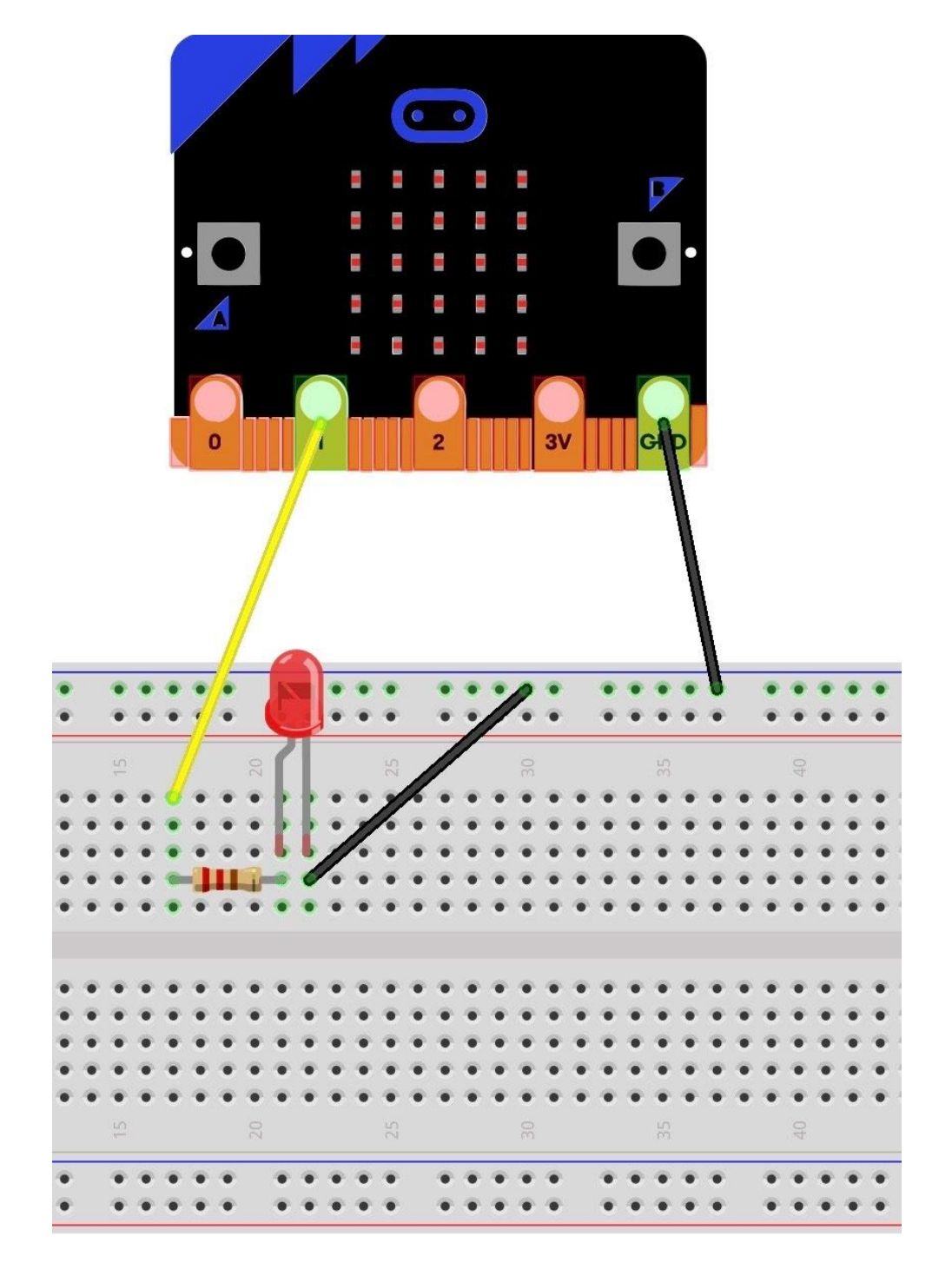

## **Uitbreiding:**

- 1) Schakel meerdere led's parallel op je breadboard.
- 2) Experimenteer met de waarde van het lichtniveau.

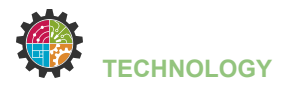

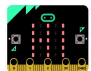

# **LED THERMOMETER**

Tijdens deze opdracht ga je:

- een breadboard met leds aansluiten op je Micro:Bit
- de rode of groene led laten branden afhankelijk van de gemeten temperatuur
- een Micro:Bit programmeren

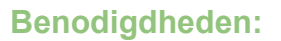

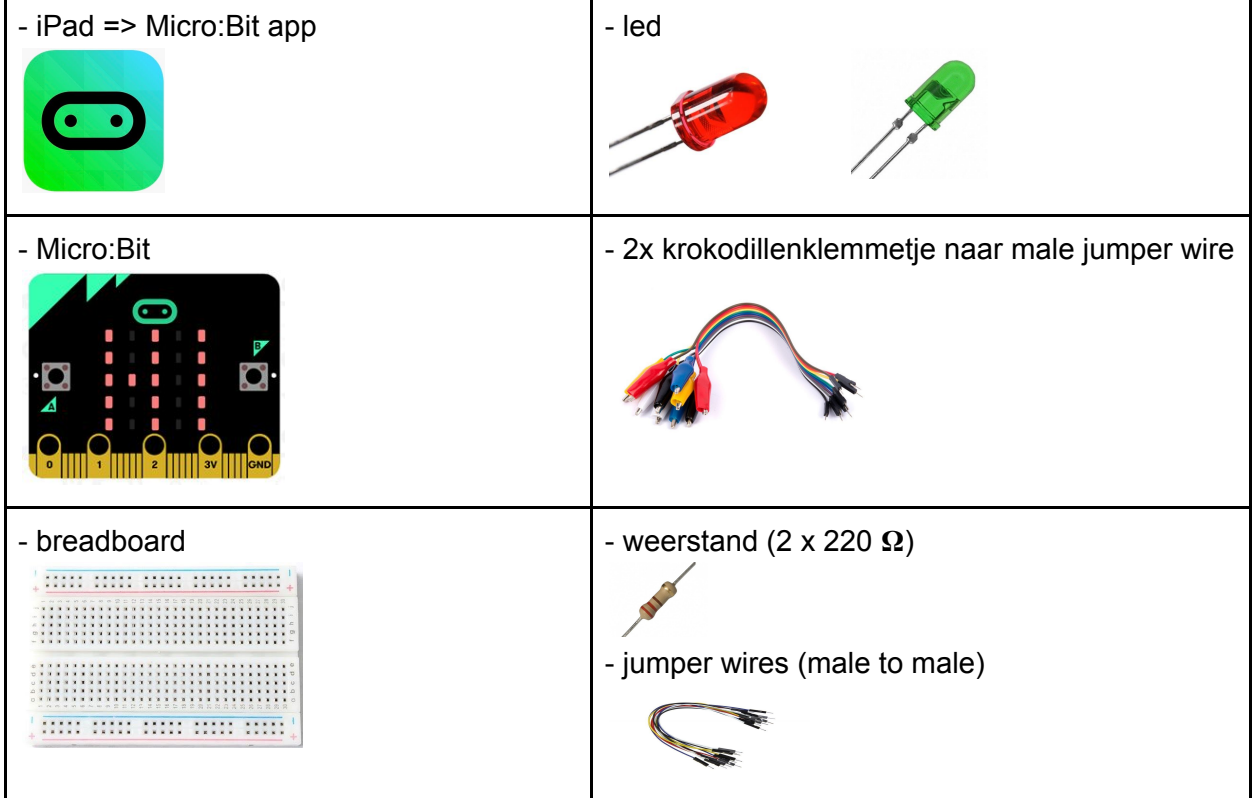

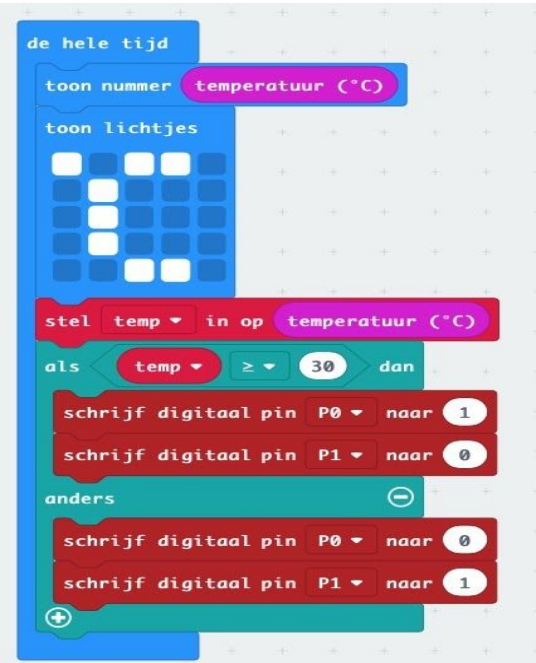

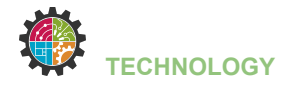

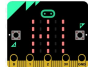

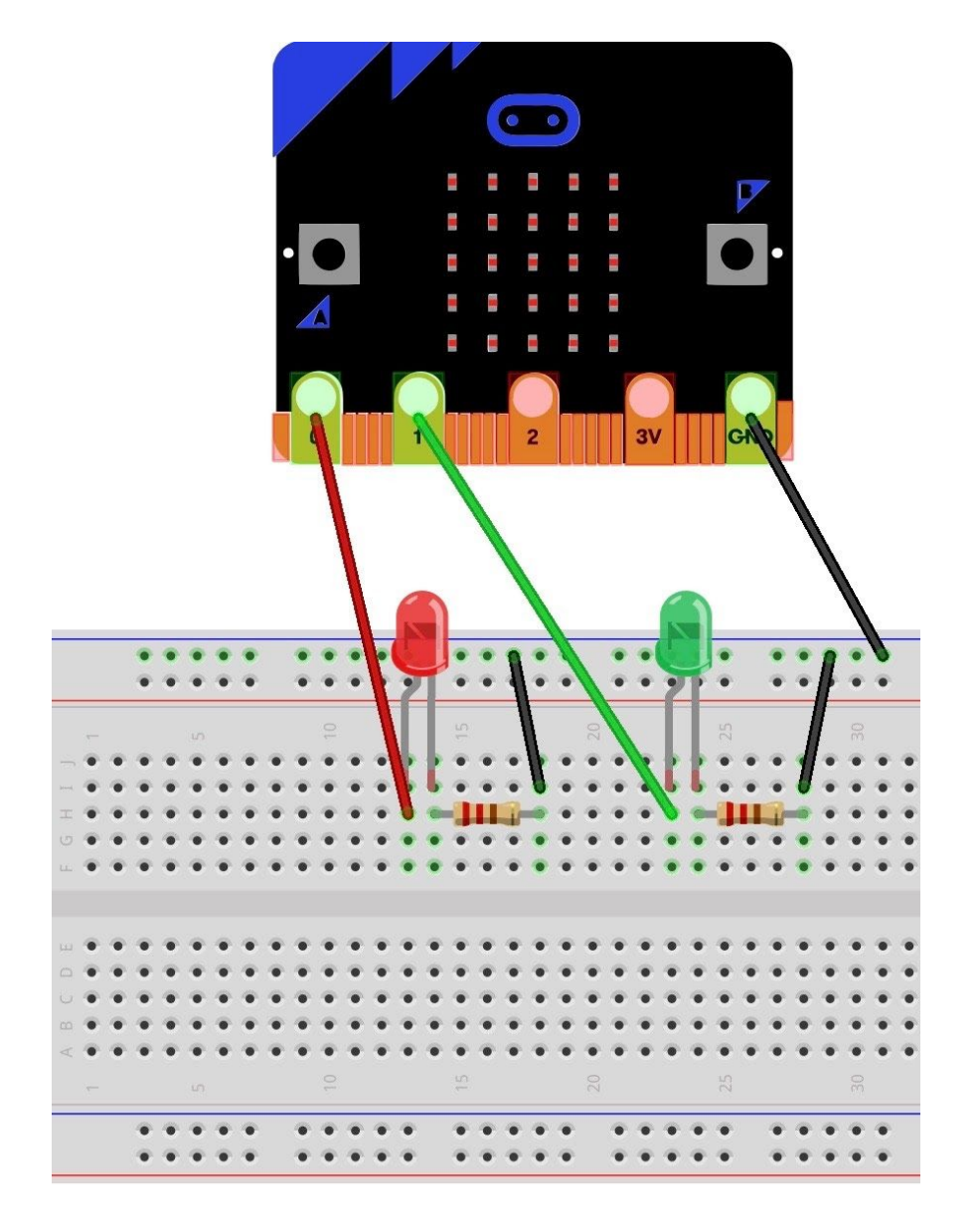

## **Uitbreiding:**

- 1) Pas de maximum temperatuur in de programmacode eens aan.
- 2) Plaats er nog een buzzer bij, die geluid maakt als de maximum temperatuur bereikt is.

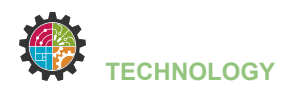

# **RGB LED - DE BASIS**

Tijdens deze opdracht ga je:

- een breadboard met een RGB led aansluiten op je Micro:Bit
- leren wat een een RGB led is en hoe je het kan aansturen
- een Micro:Bit programmeren

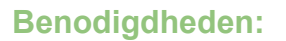

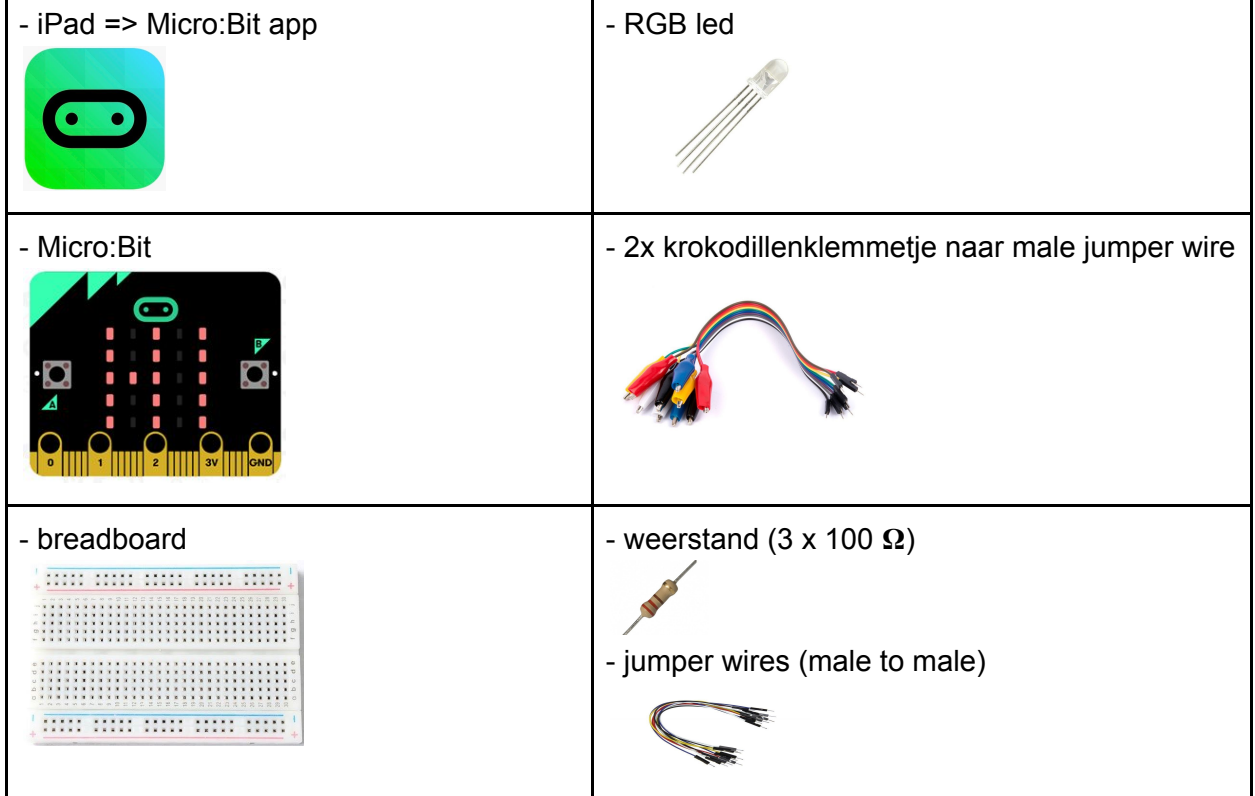

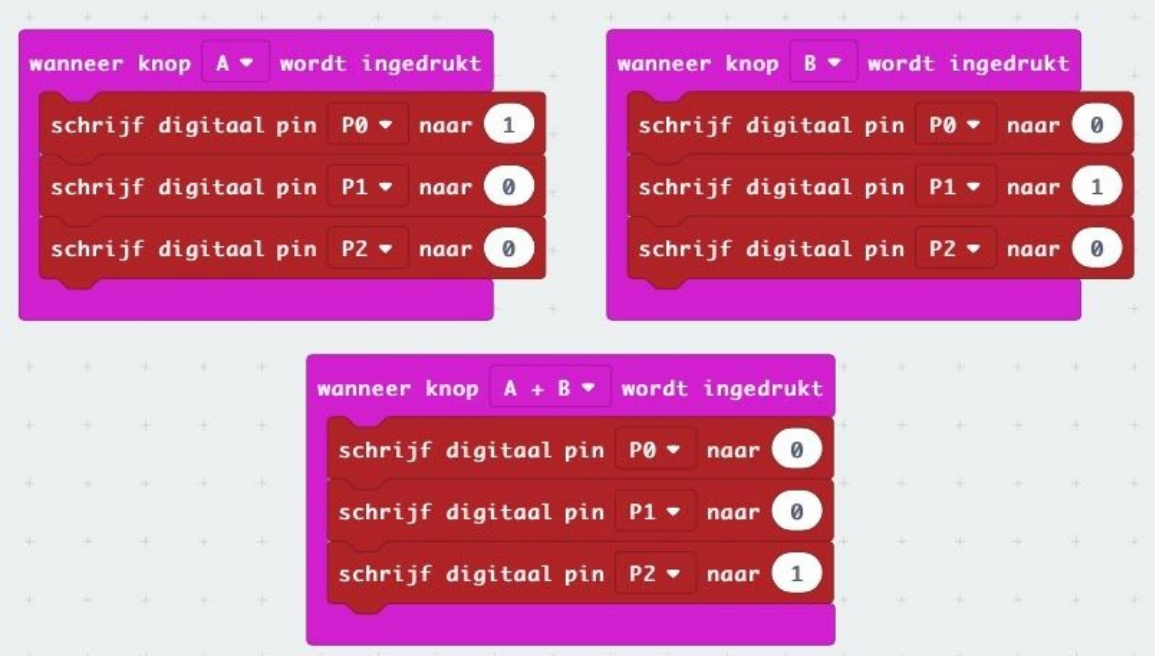

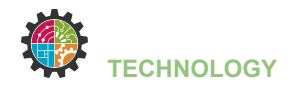

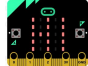

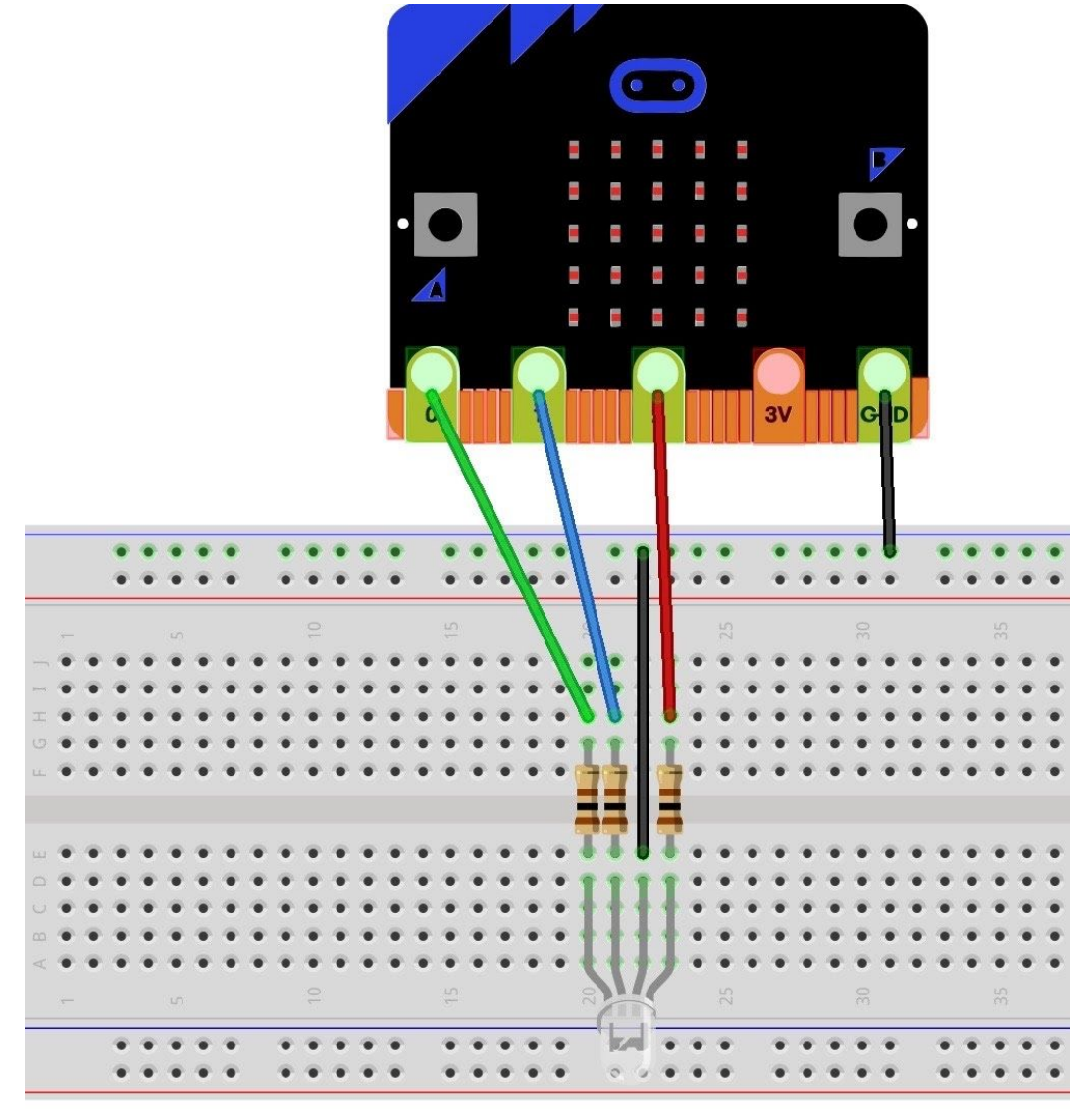

#### **Wat is een RGB led?**

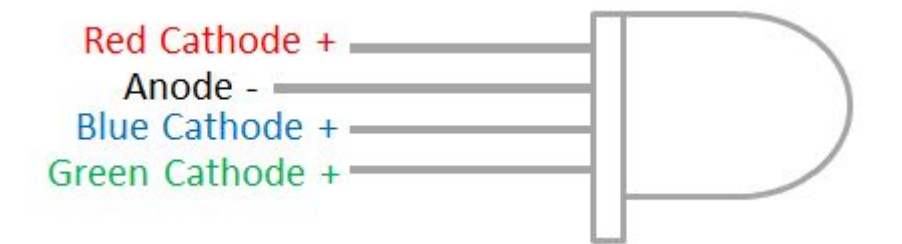

RGB staat voor Rood, Groen en Blauw. De drie basiskleuren waarmee elke kleur gemaakt kan worden. Een RGB-LED is dus de LED-lichtbron die ervoor zorgt dat u iedere combinatie van (gekleurd) licht kunt creëren.

Merk op dat een RGB led 4 pootjes heeft => zie tekening

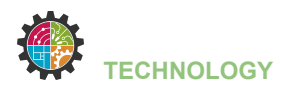

# **RGB LED - UITBREIDING**

Maak dezelfde opstelling met de RGB led zoals op de fiche "RGB LED - DE BASIS". Tijdens deze opdracht ga je:

- verder experimenteren met de RGB led
- maak onderstaande programma's en kijk wat het effect is op de led

#### **Programmacode 1:**

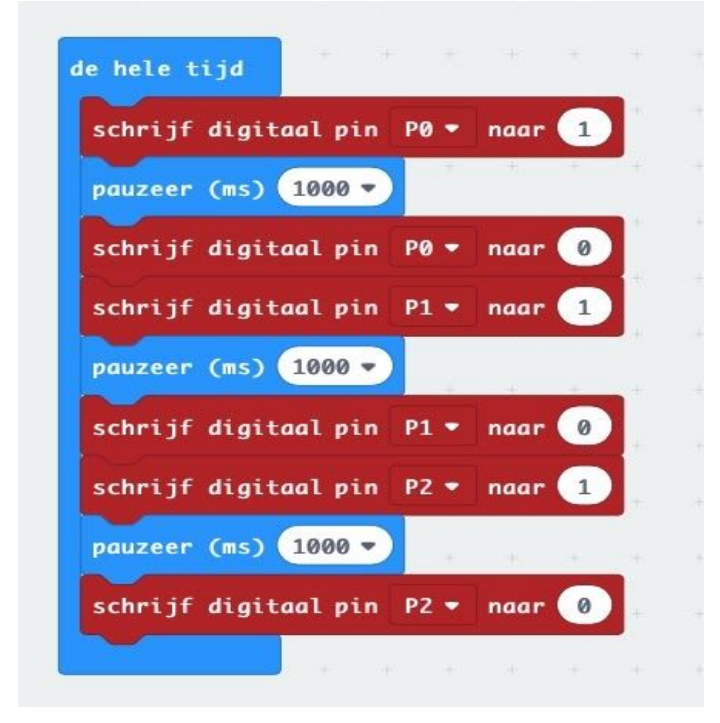

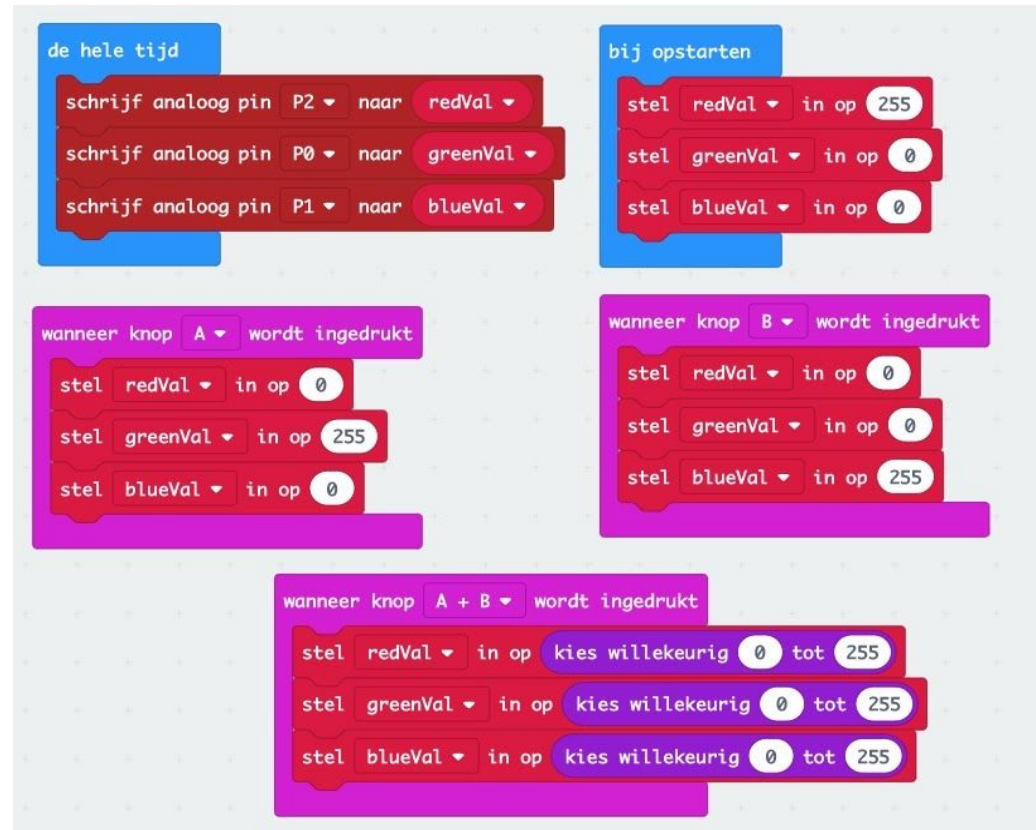

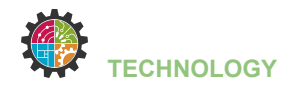

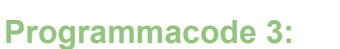

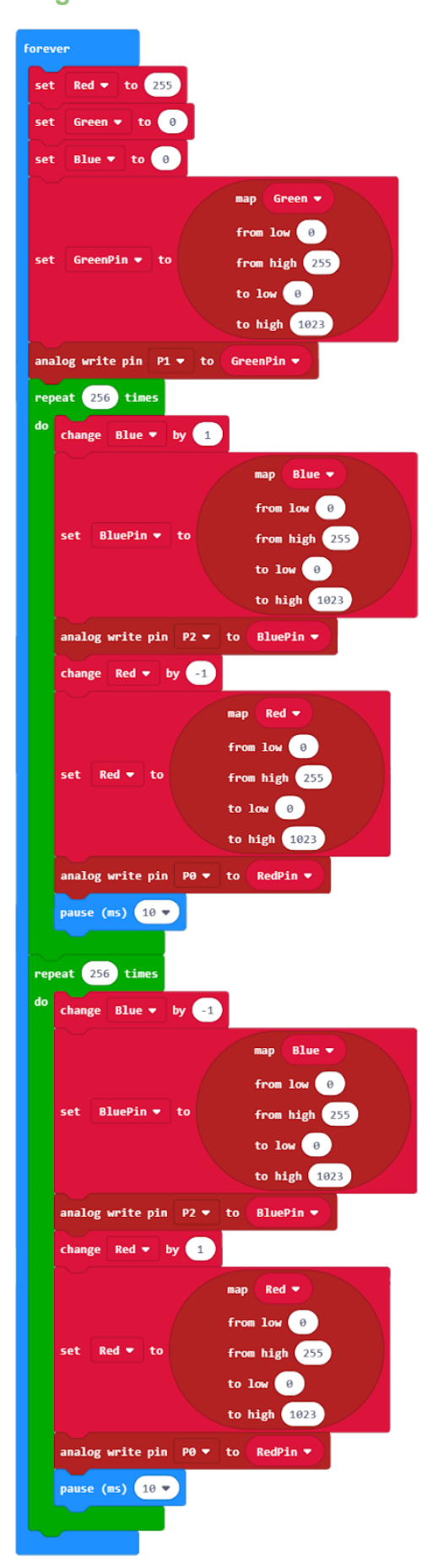

Als laatste oefening gaan we met de RGB led kleuren mengen.

Hiernaast zie je de volledige programmacode. Scan de QR code voor meer uitleg (Engels) en hoe je de code stap voor stap kan opbouwen.

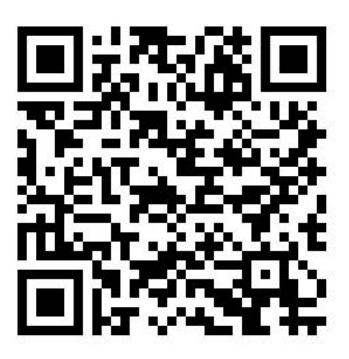

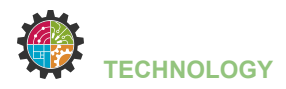

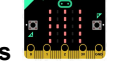

# **LDR - lichtsensor**

Tijdens deze opdracht ga je:

- een breadboard met een LDR of lichtgevoelige weerstand aansluiten op je Micro:Bit
- leren wat een een LDR is en hoe je de lichtsterkte kan meten
- een Micro:Bit programmeren

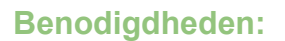

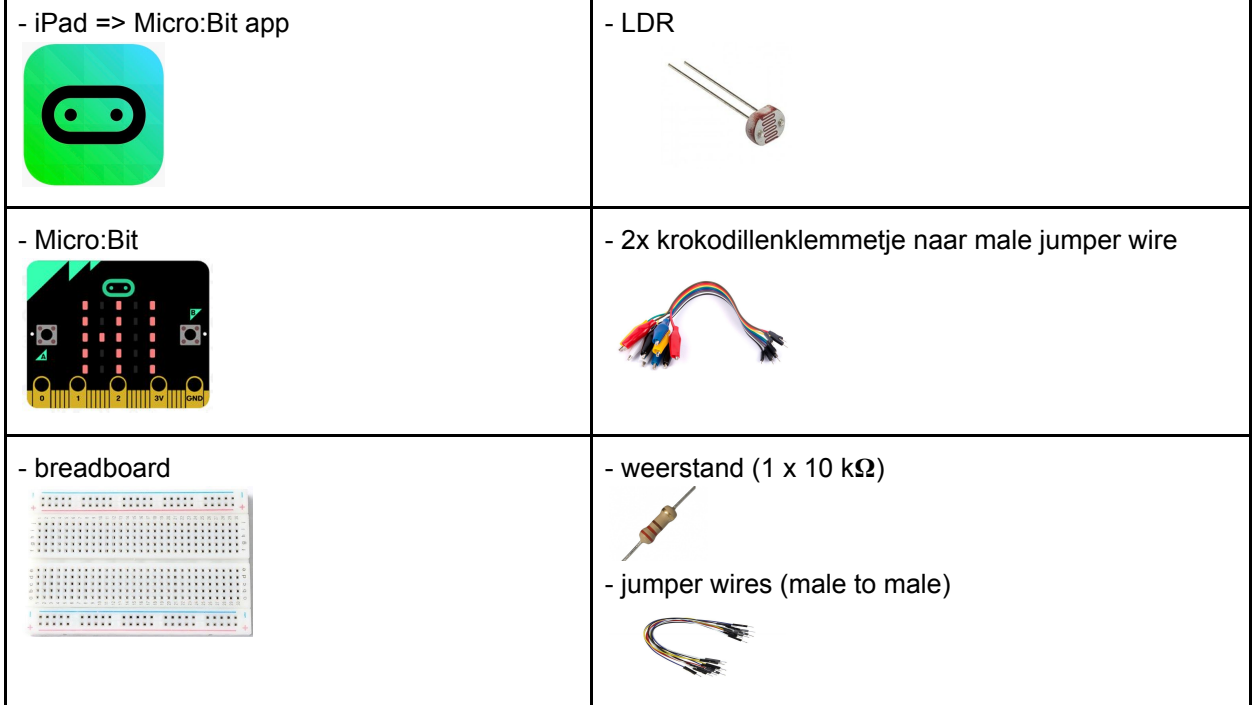

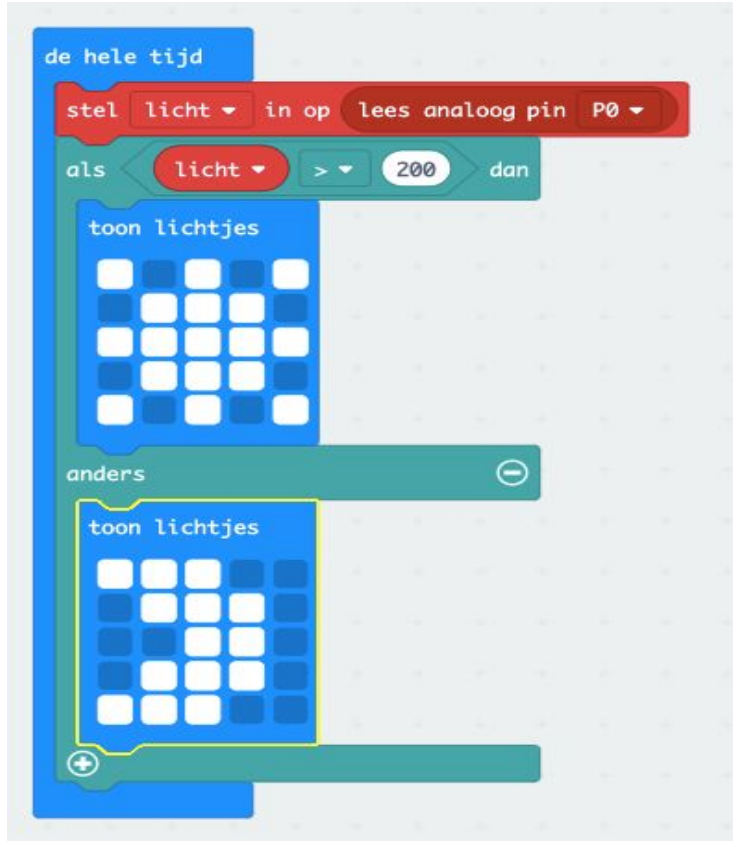

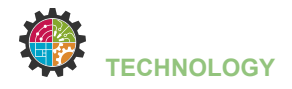

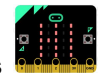

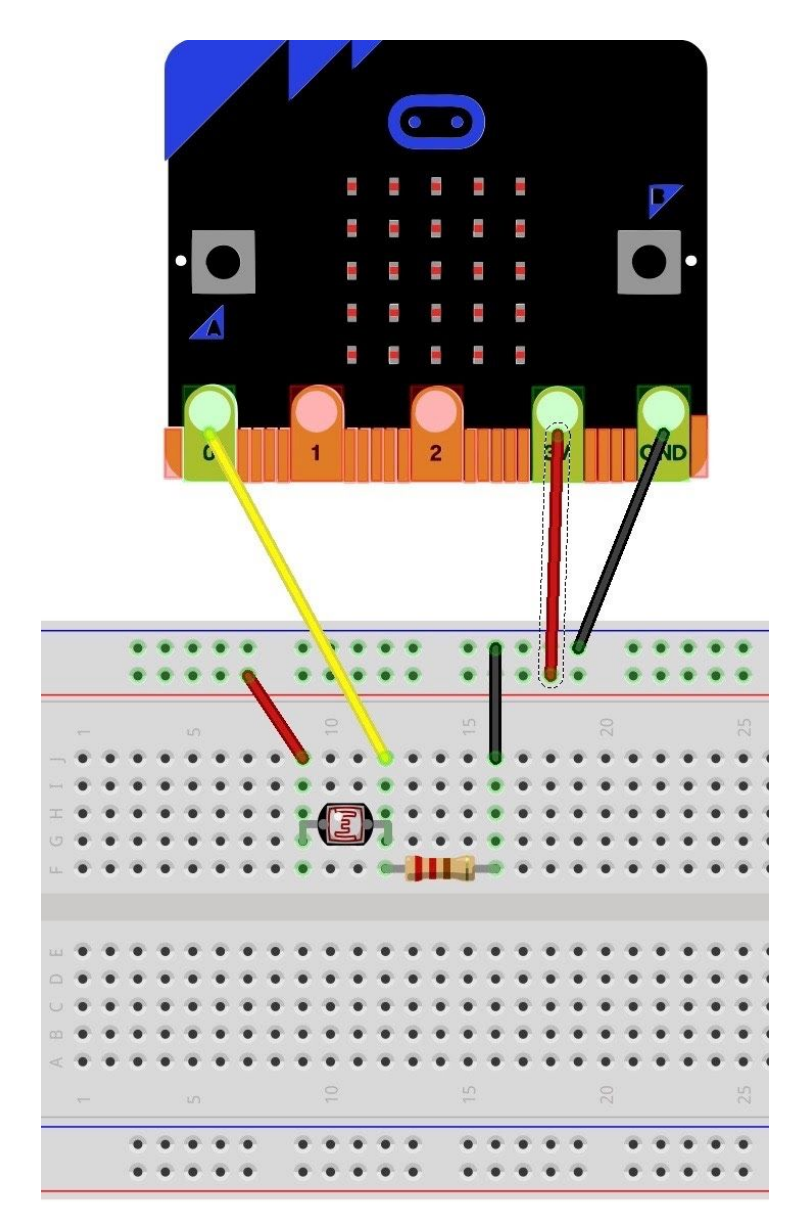

### **Uitbreiding:**

1) Experimenteer met de waarde van het lichtniveau in de voorwaarde in de programmacode. Wat stel je vast?

2) Voeg één of meerdere leds toe aan je schakeling en laat ze branden als het lichtniveau onder een bepaalde waarde zakt. Denk aan de voorschakelweerstand!!

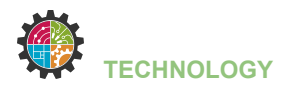

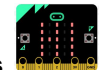

# **LDR - lichtsensor**

Tijdens deze opdracht ga je:

- een breadboard met een LDR of lichtgevoelige weerstand aansluiten op je Micro:Bit
- leren wat een een LDR is en hoe je de lichtsterkte kan meten
- een Micro:Bit programmeren

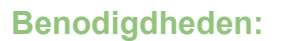

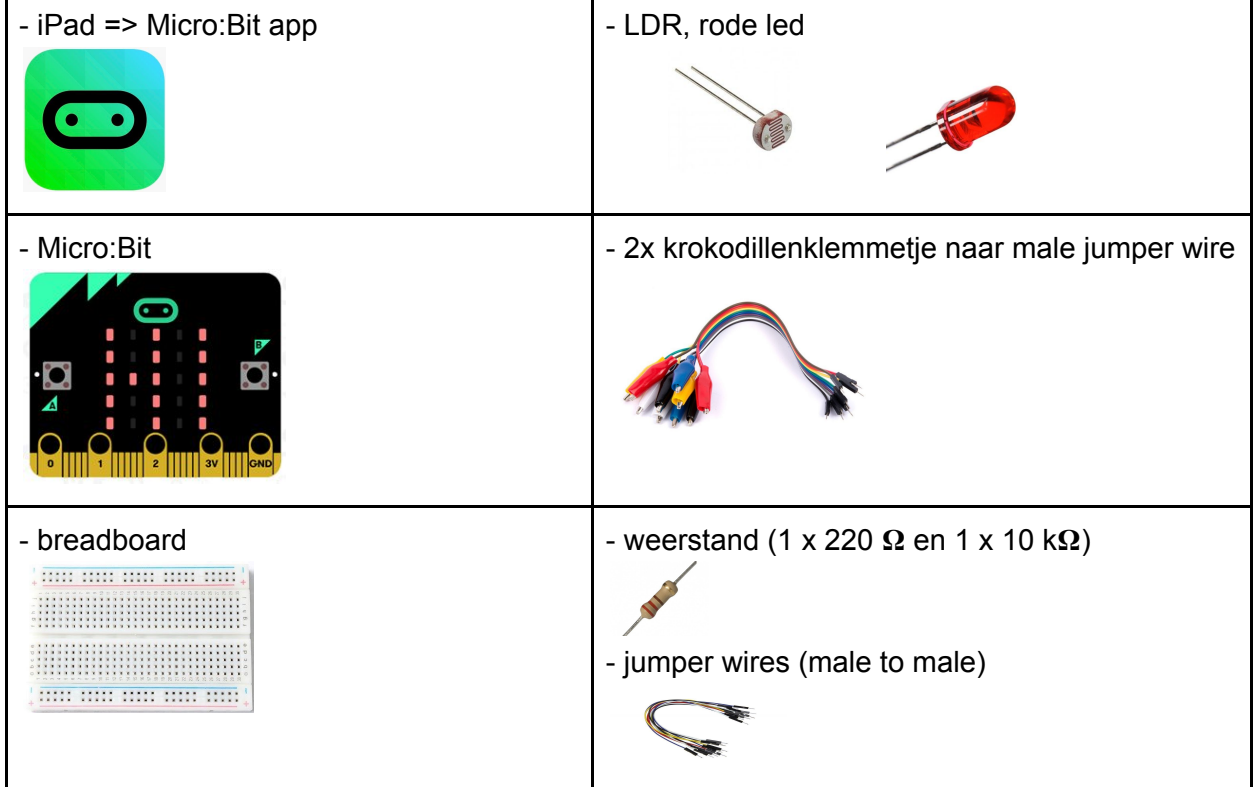

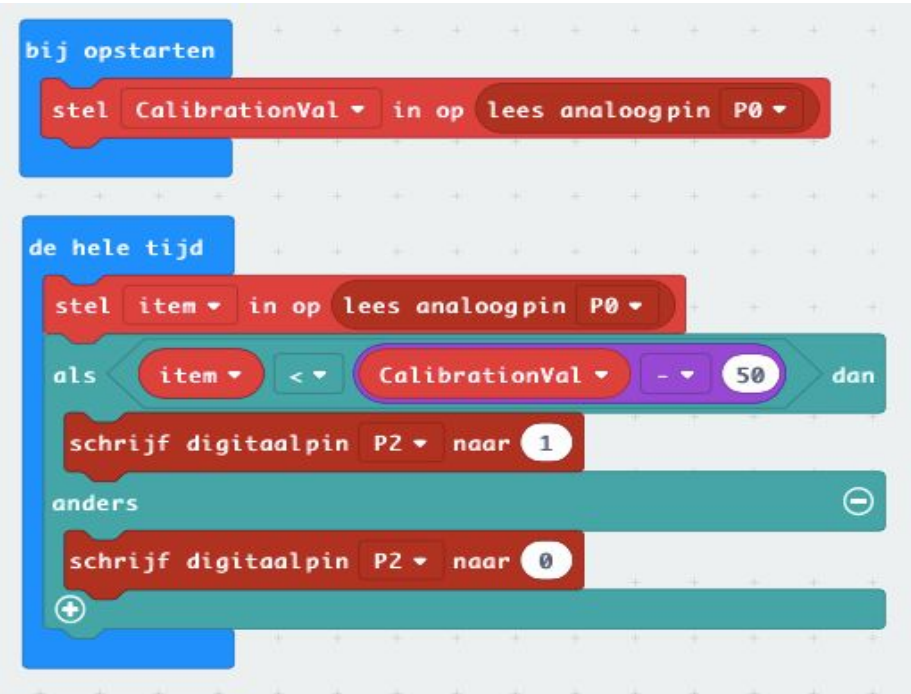

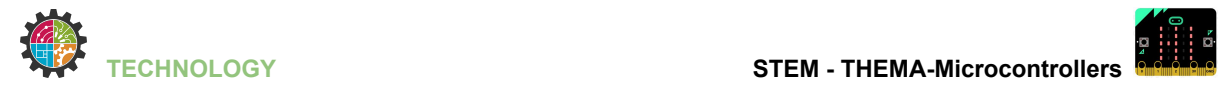

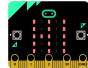

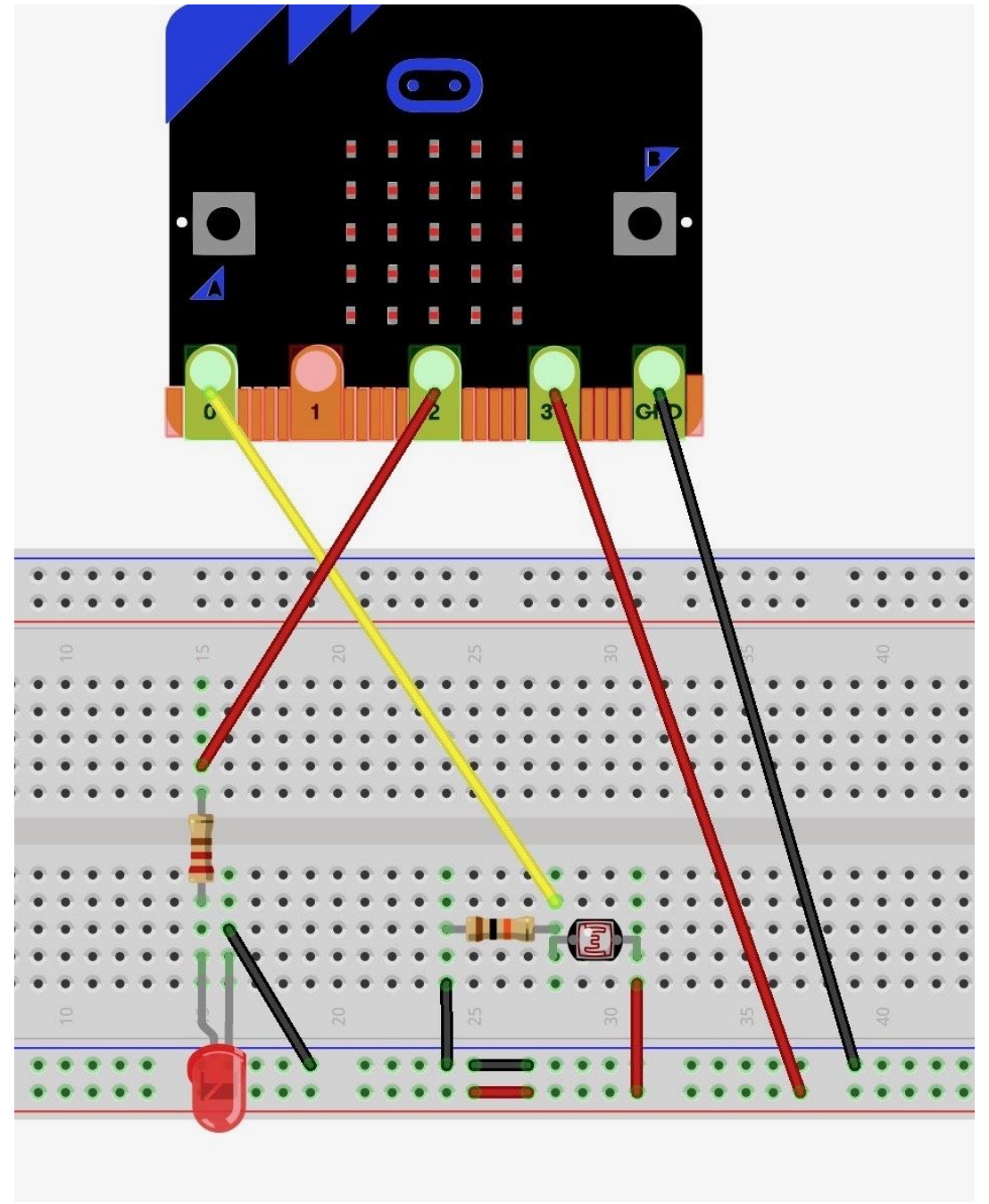

Meer info over dit experiment:

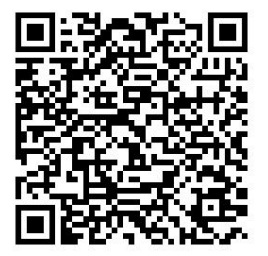

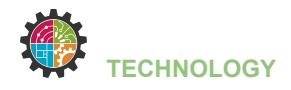

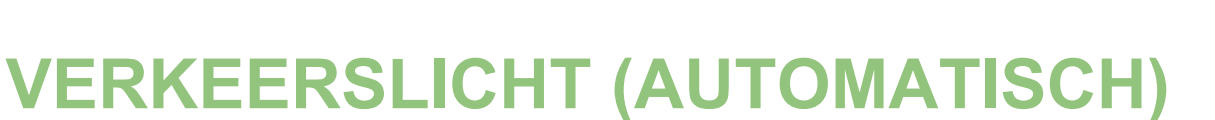

Tijdens deze opdracht ga je:

- een breadboard met led aansluiten op je Micro:Bit
- een werkend verkeerslicht met led's maken
- een Micro:Bit programmeren

#### **Benodigdheden:**

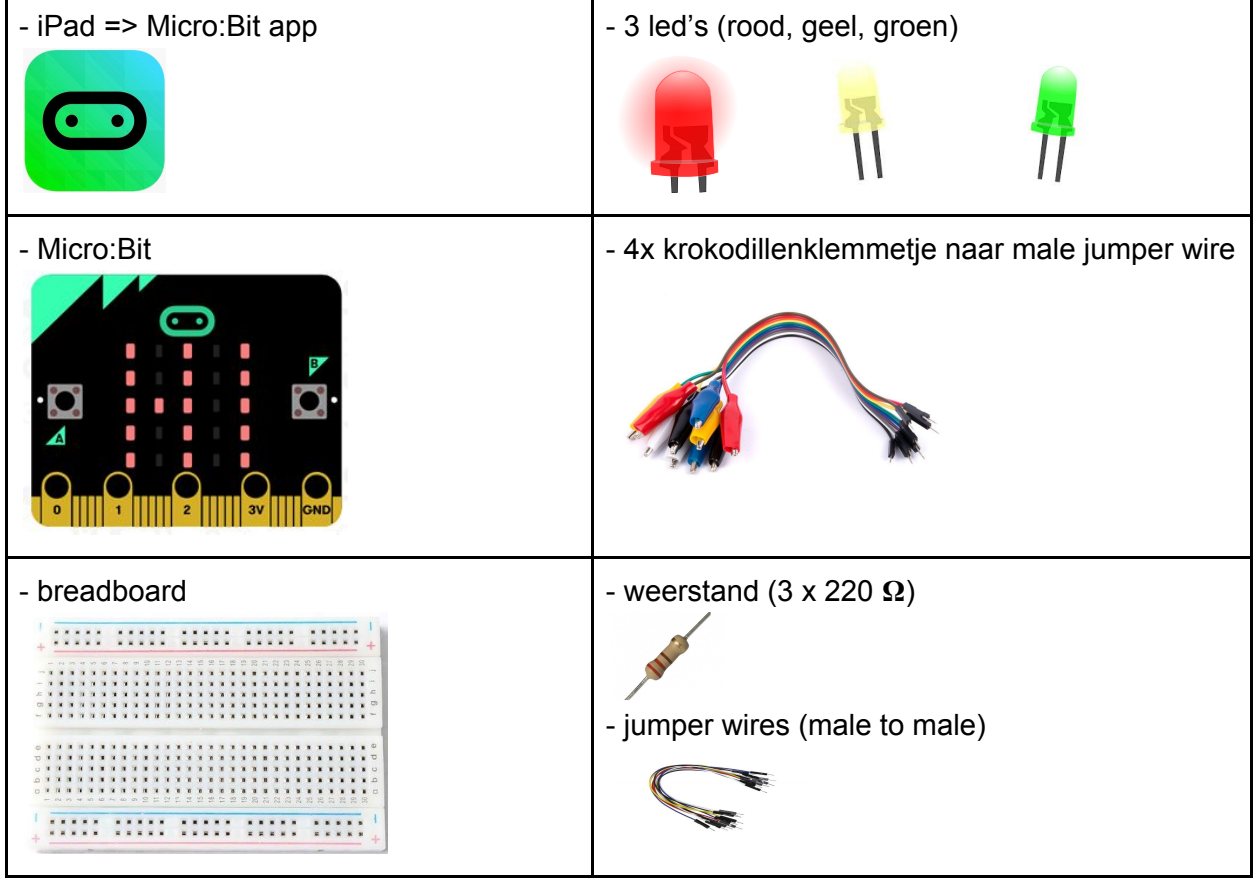

#### **Programmacode:**

Deze keer geen volledig programma, wel de blokken die je zal moeten gebruiken om de code zelf te schrijven => zorg dat de verkeerslichten automatisch verspringen.

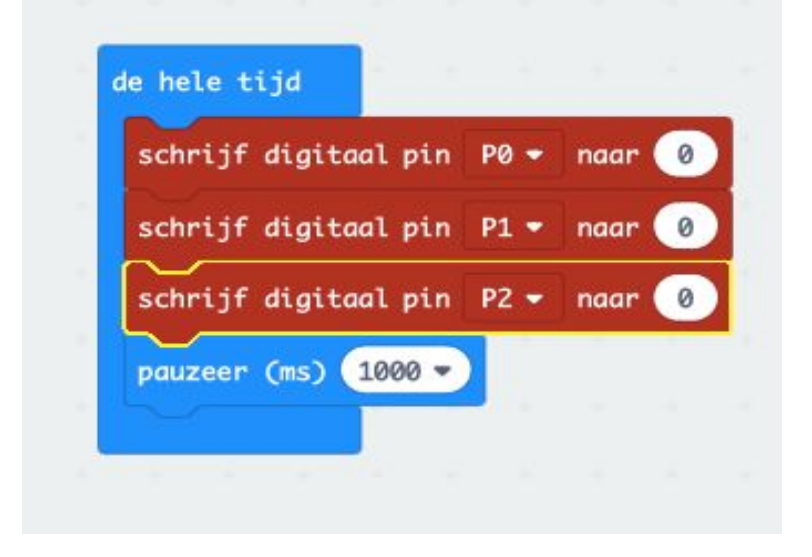

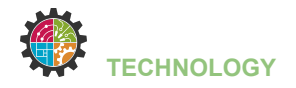

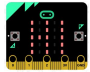

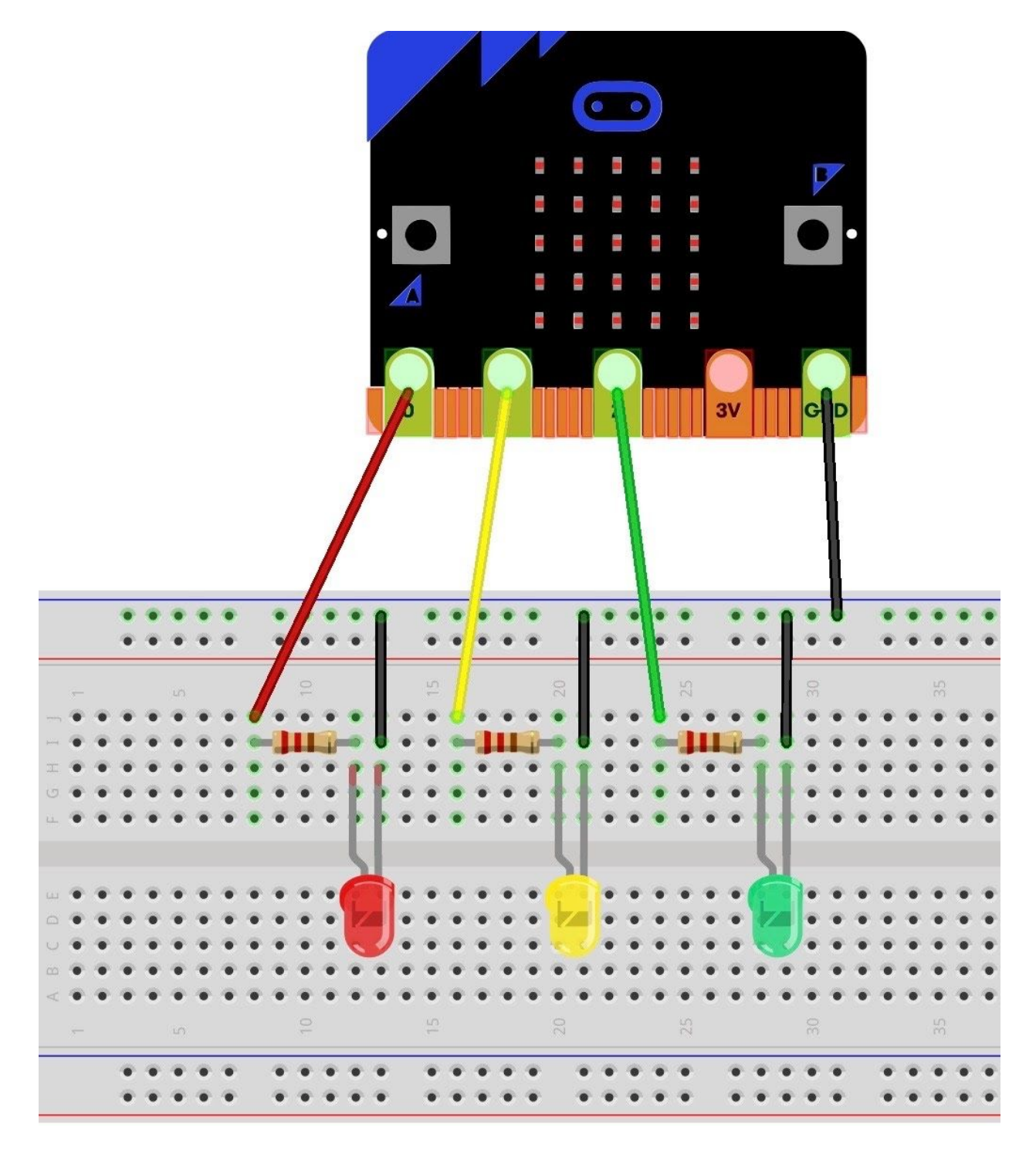

### **Uitbreiding:**

1) Verander de tijd tussen het verspringen van de lichten.

2) Maak met een tweede Micro:Bit verkeerslichten voor de voetgangers zodat zij groen hebben wanneer de auto's voor het rode licht staan enz.